# **Buyer Portal – Admin**

**How to manage your account in the OFA platform**

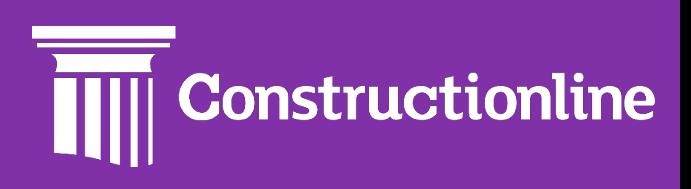

## **Contents**

## Admin

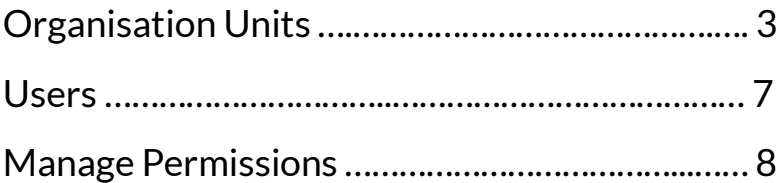

#### **Organisation Units**

Organisation Units is how you divide up your users for specific projects and divisions.

User permissions will determine what options are available to you on the left-hand side of the navigation.

To manage your account, click the **"Admin"** option in the menu on the left.

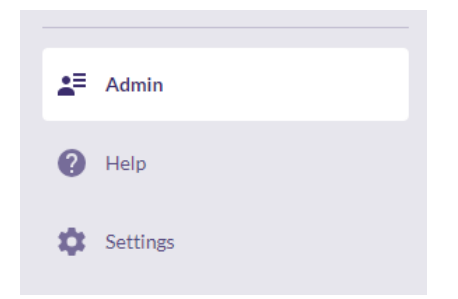

The first page you will see is **"Organisation Units"**. Here you can see how the organisation is divided. By default, every account on the platform will have one organisation unit.

The **"Organisation Hierarchy"** shows all units within the organisation and which parent unit they fall under. You can use the search to quickly find a specific unit without having to sort through the hierarchy.

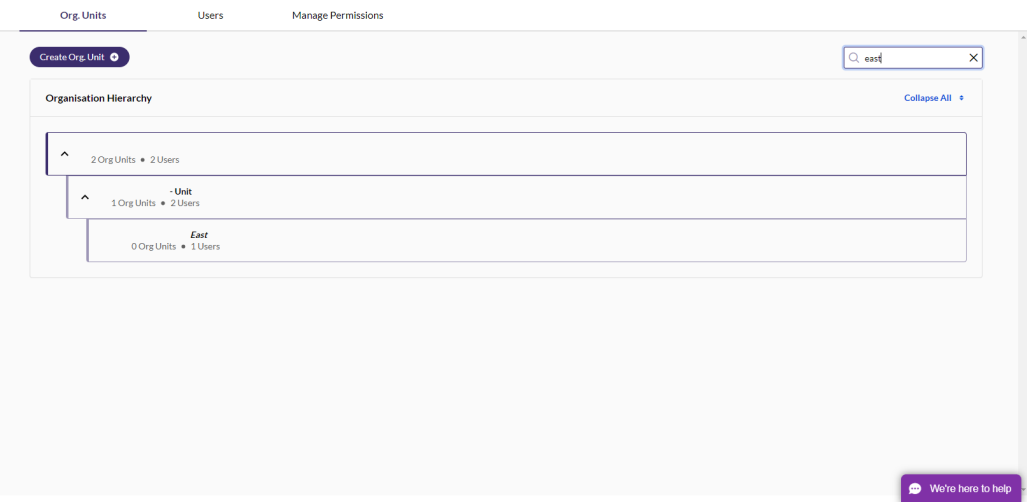

To create a new unit, click **"Create Org. Unit"** at the top, or **"Add Unit"** when hovering over a unit.

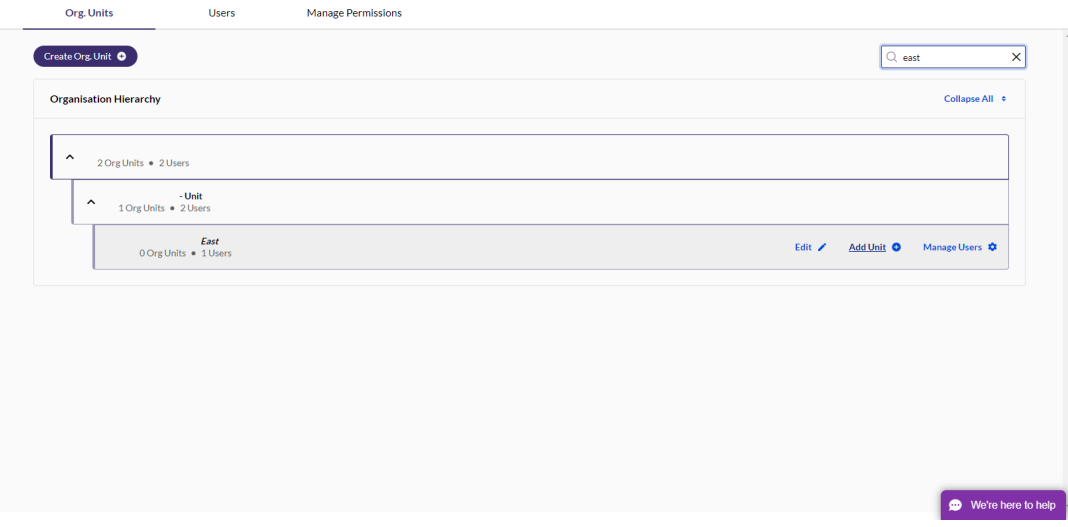

Now enter the unit name, and where in the hierarchy this unit falls – if it is under a different unit, select this from the list.

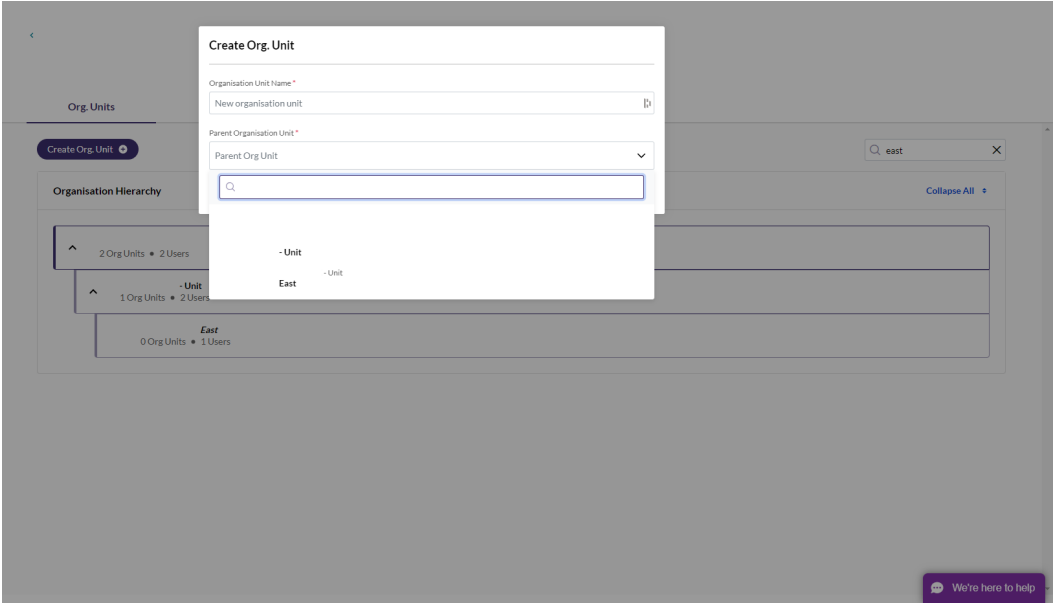

After you have created the new unit, you can add users into it with **"Manage Users".**

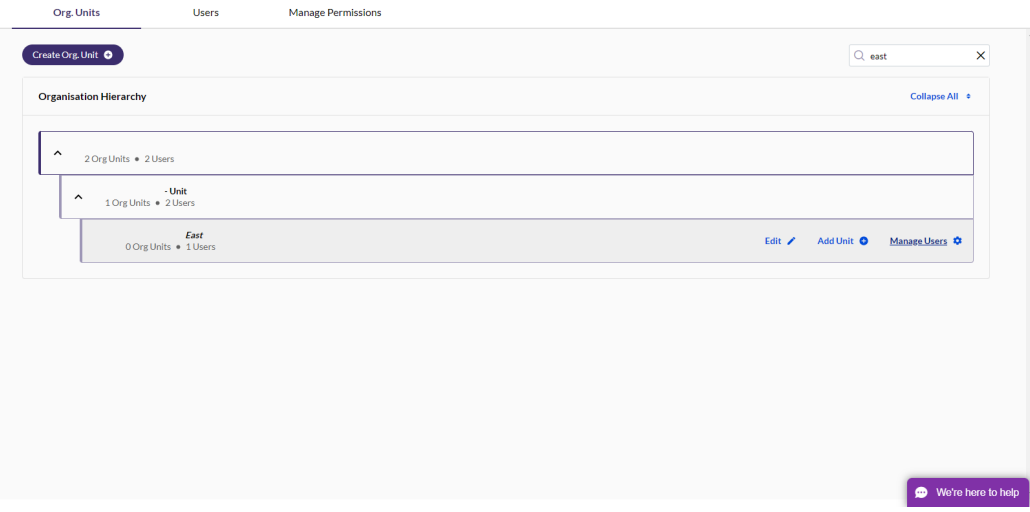

Add multiple users by clicking the toggle on – you can use the search bar to find users quickly too.

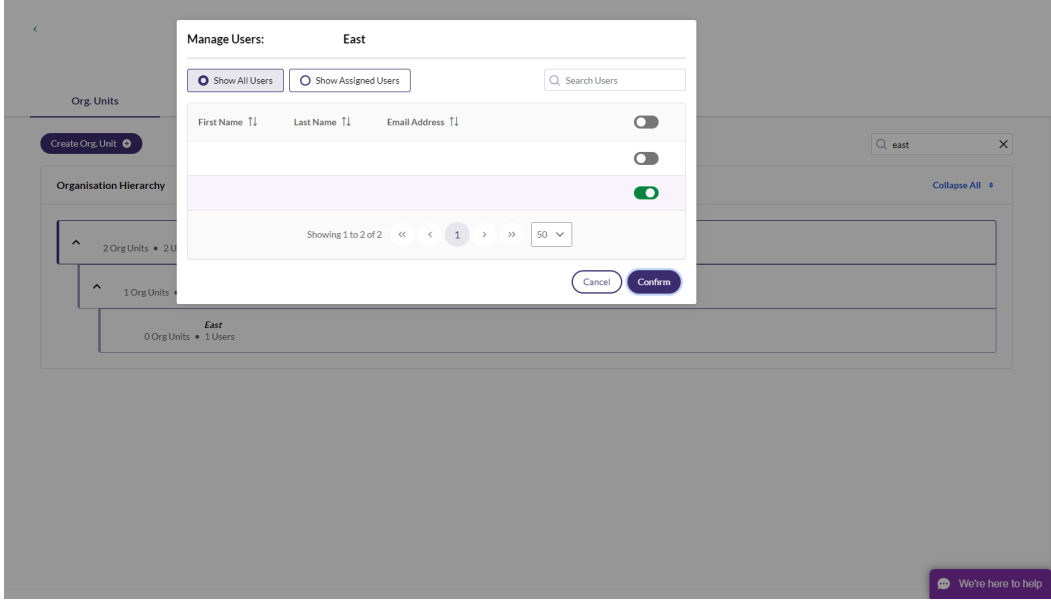

#### **Users**

The next tab you will see is **"Users"**. To create a new user, click **"Create user"**  on the left side of the screen.

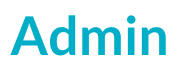

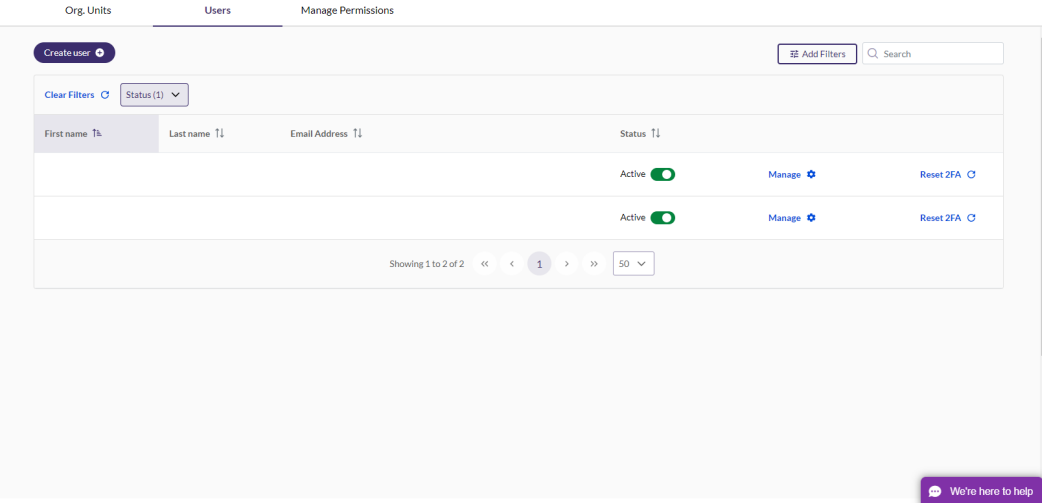

Enter the name, email address, organisation unit and assign the permissions. You can also see a description of the permission using the icon on the left.

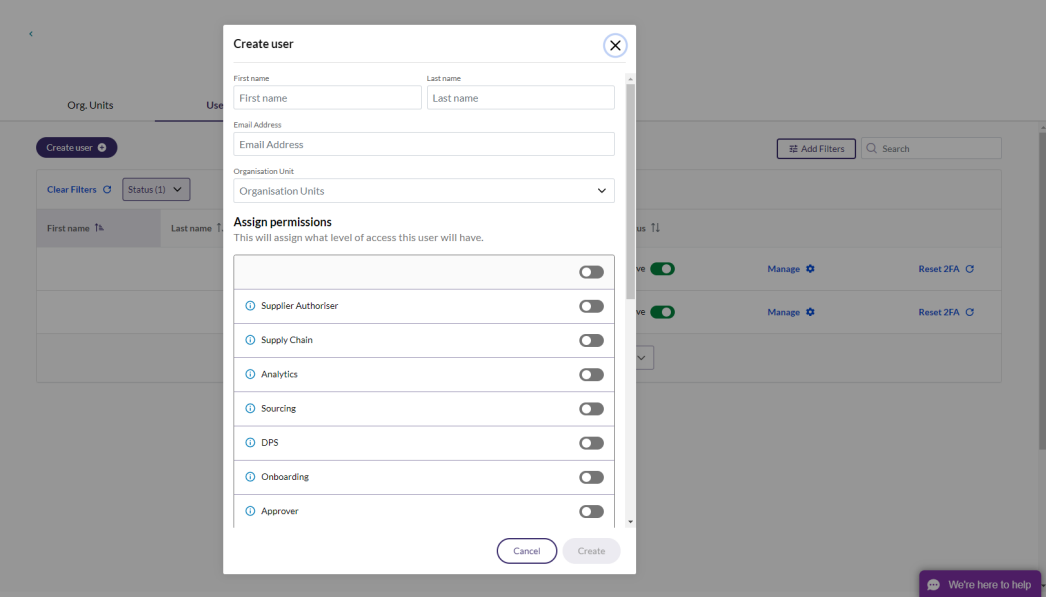

If you click **"Manage"**, you will be able to amend the organisation unit, permissions and name of the user.

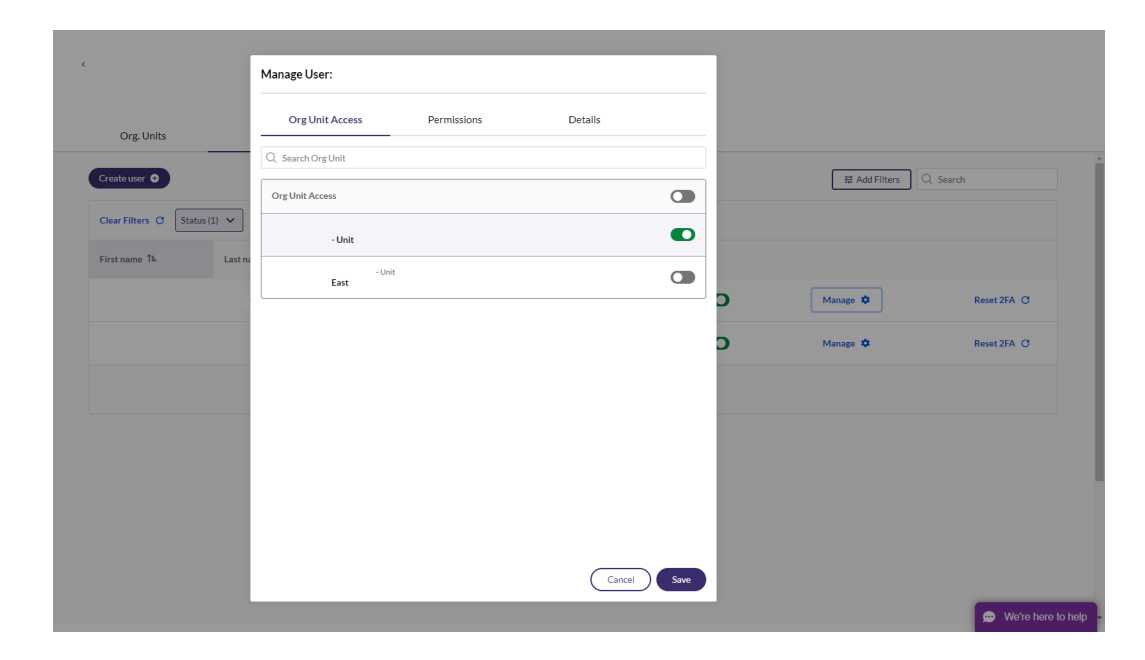

To find a user quickly, use the search bar. The search is fuzzy, meaning if you spell the name incorrectly, it will still appear in the list.

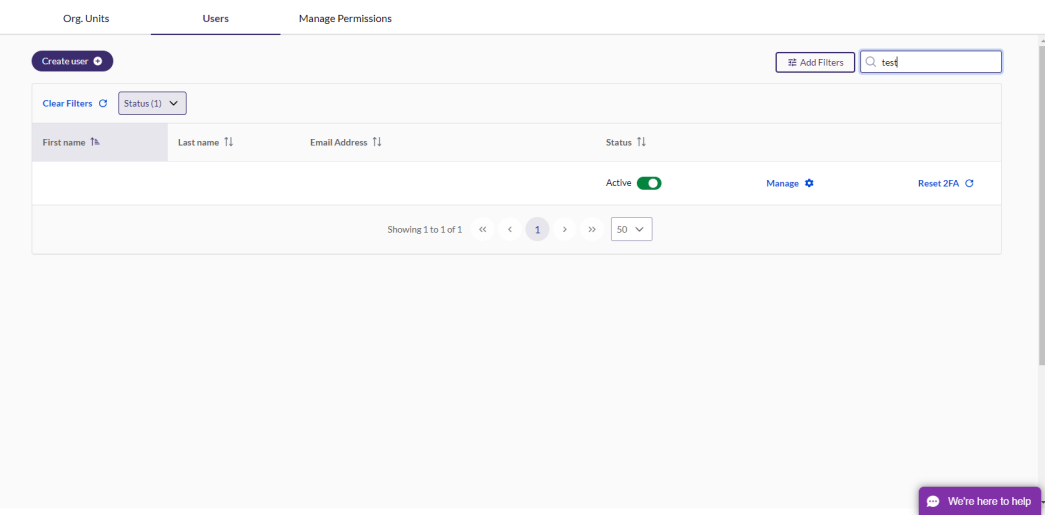

To deactivate a user, click the **"Active"**toggle. This will keep the user in your list of users, but stop them from logging in. The user can be reactivated by clicking the toggle again.

Click **"Add Filters"**to filter the list of users to show only those active or not, and users that have specific permissions.

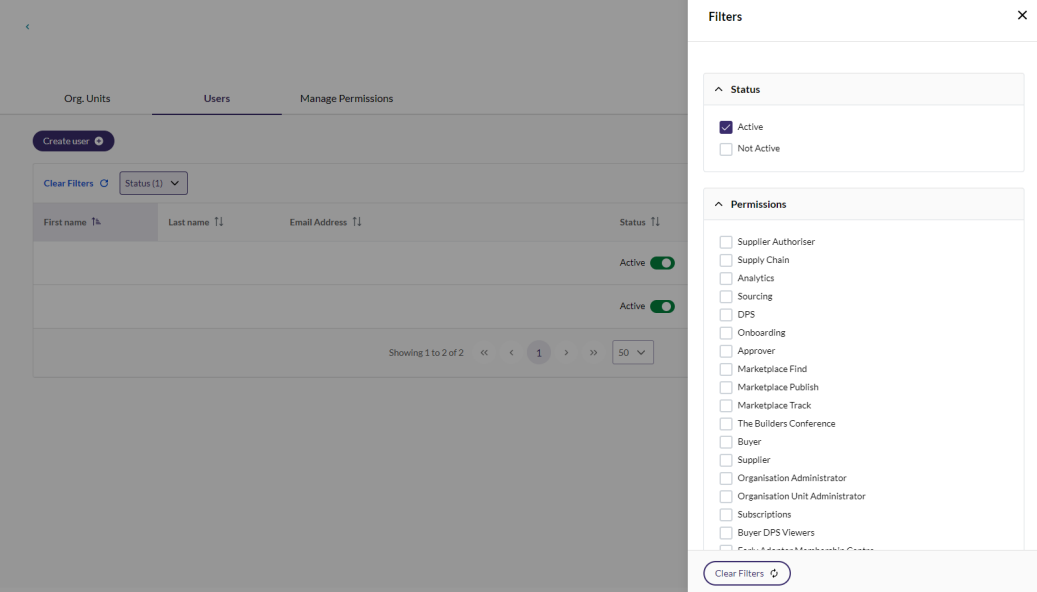

#### **Manage Permissions**

To manage your users and amend permissions, click **"Manage Permissions"**.

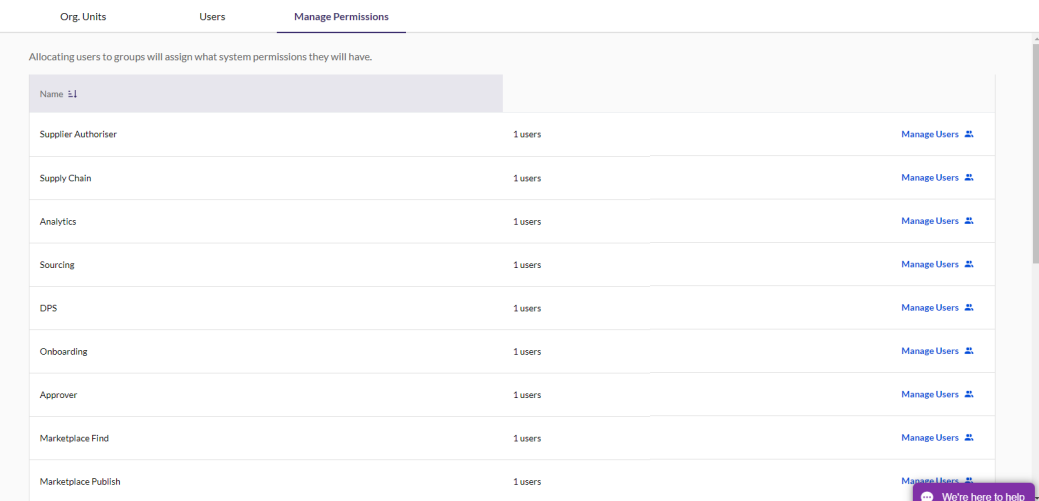

Click **"Manage Users"**, to add or remove users from the permissions group. You can also search for a user to find a specific user quickly.

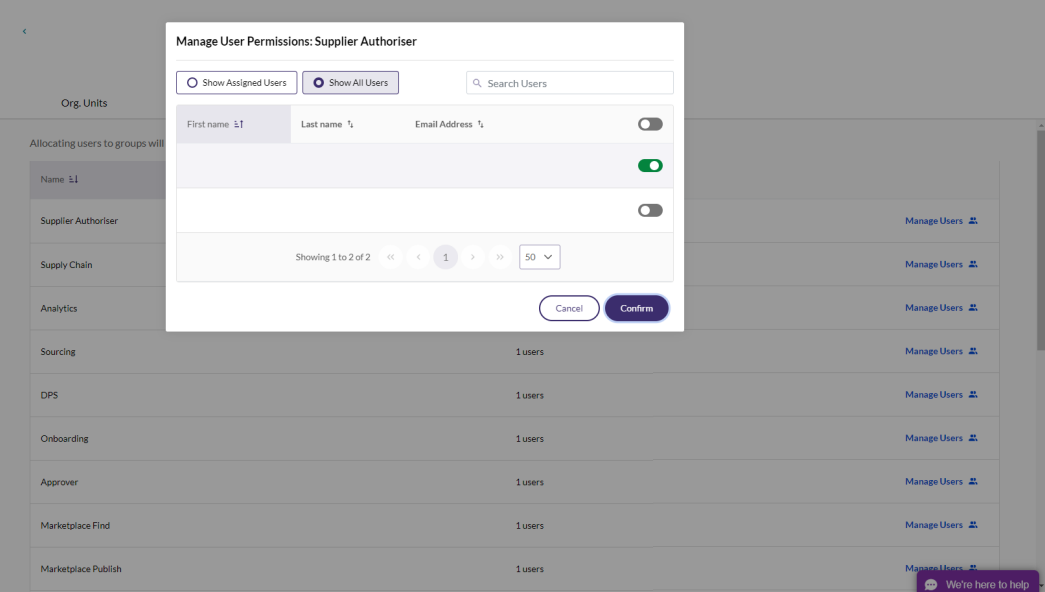

### **Still feeling stuck?**

You can contact us via:

Telephone: **0333 300 3066**

Email: **support@constructionline.co.uk**

**Live Chat on the portal:**  $\bullet$  We're here to help